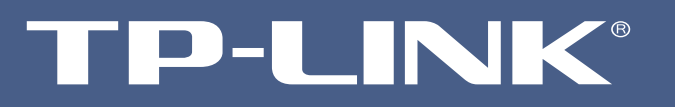

## *Guia PASSO-A-PASSO de Configuração*

### *Comparlhamento USB Função Configurações de rede em roteadores N*

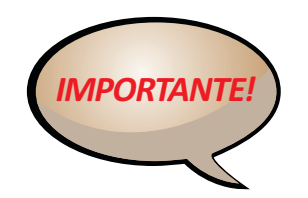

*NÃOÉ PRECISOESTAR CONECTADONAINTERNET PARAFAZERA CONFIGURAÇÃODO* **FOI IIPAMENTO TP-LINK** 

### **Compartilhamento USB em Roteadores TP-LINK**

### *Passo: 1*

Ligue um disco rígido externo USB disco rígido ou unidade flash USB para este Router. Em seguida, entrar no router.

### *Passo: 2*

No menu à esquerda, vá para **USB Settings**-> **Storage Sharing**. Verifique se o **Service Status** está **Started** e o storages compartilhados ativado, se não, por favor, clique em Start ou Enable. Se você não pode ver o dispositivo USB, por favor, verifique o disposivo USB está bem conectado, em seguida, clique em **Rescan**.

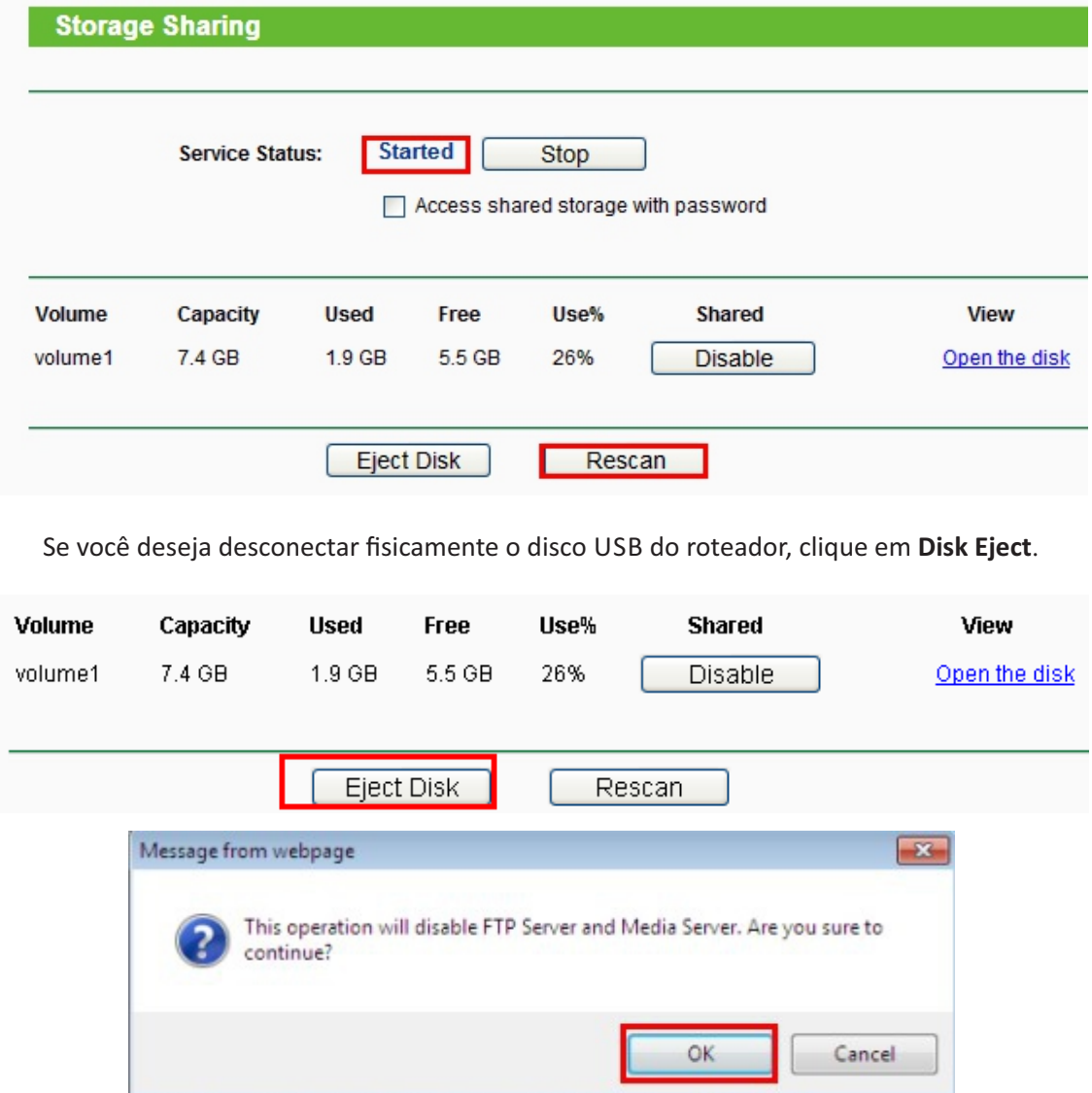

### *Passo: 3*

**Defina as contas de usuário.**

Há um item padrão (você não pode excluir o item ou mudar o nome de usuário).

Além disso, você pode clicar em Adicionar novo usuário adicionar mais três itens (você pode excluir os itens ou alterar todas as seleções).

# P-LINK

## *Guia PASSO-A-PASSO de Configuração*

### *Comparlhamento USB Função Configurações de rede em roteadores N*

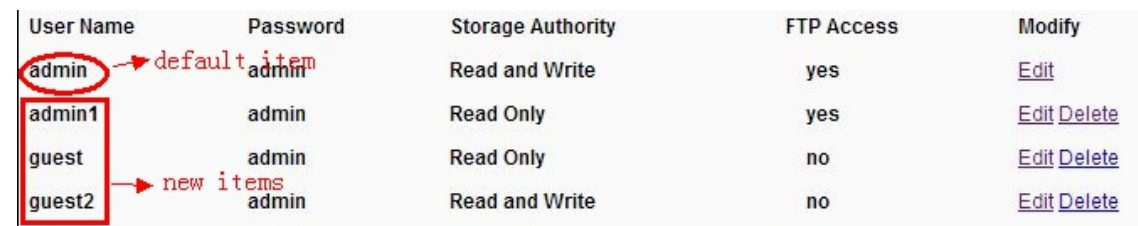

#### Passo 4: Desfrute de compartilhamento de armazenamento.

Você pode clicar em **Open Disk** na página do router. (Este recurso só suportado no Internet Explorer 8/7/6).

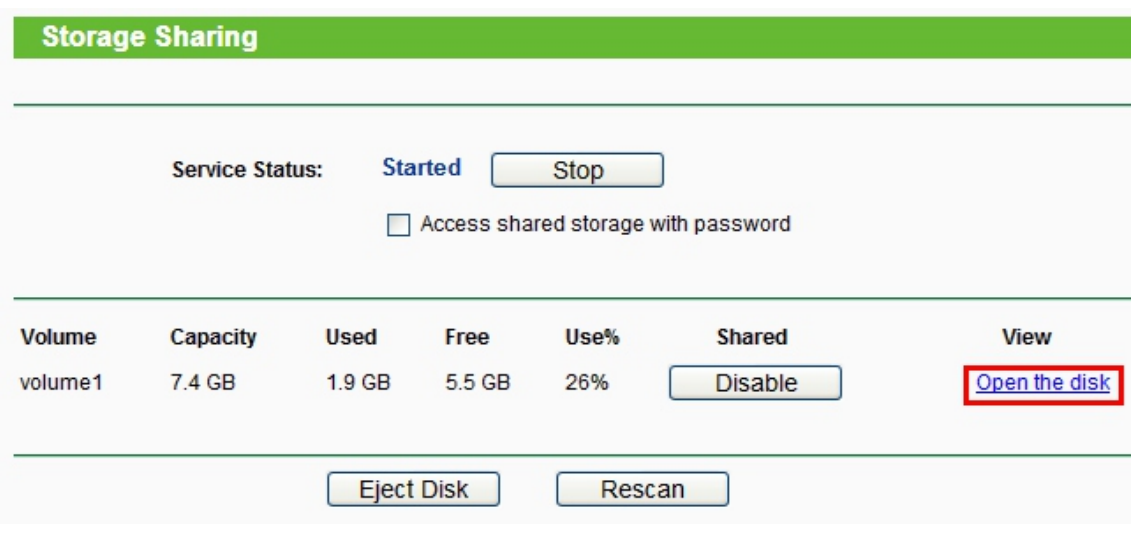

Nota: Se o status do serviço for interrompido ou o armazenamento compartilhado está desativado, Open the disk não ficará clicável.

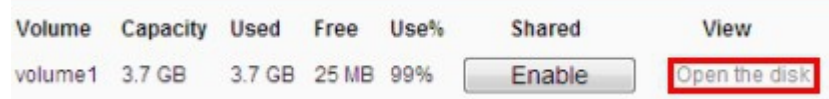

Ou você pode pressionar o logotipo do Windows + R, em seguida, digite **\\192.168.1.1\** ou \\192.168.1.1\ Volume ID (por exemplo, **\\192.168.1.1\ volume1**) na caixa de diálogo Executar e pressione Enter. A janela pop-up exigindo que o nome de usuário e senha, por favor, digite o nome de usuário e senha correspondente configurado no Passo 3.

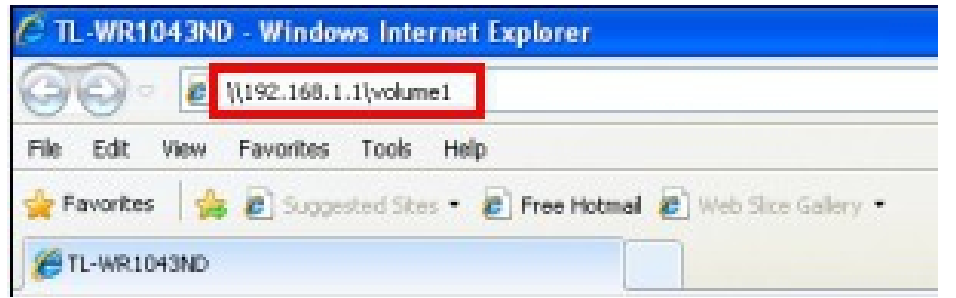

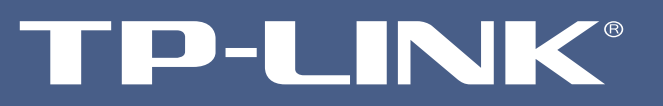

## *Guia PASSO-A-PASSO de Configuração*

### *Comparlhamento USB Função Configurações de rede em roteadores N*

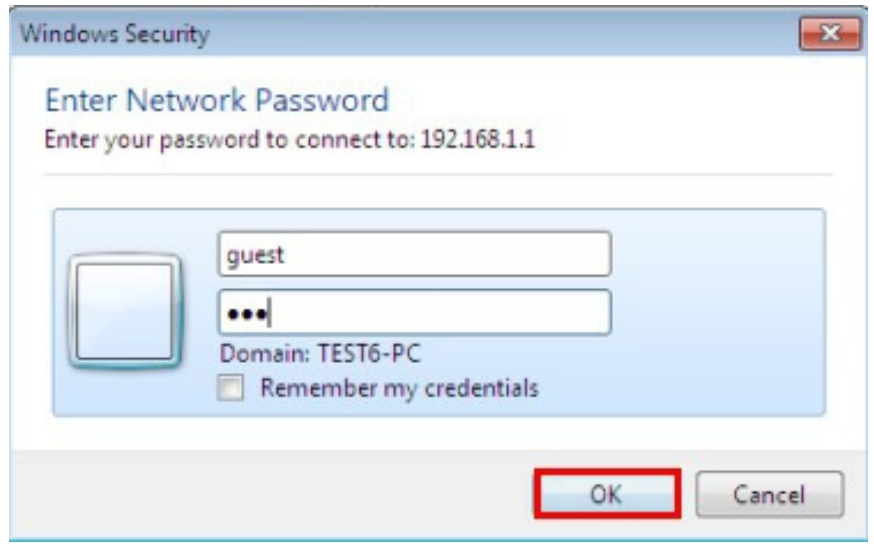

Depois disso, por favor, clique em OK e você verá o compartilhamento da rede de arquivos do dispositivo USB.